# 2020

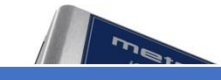

# Handleiding iProductionManager

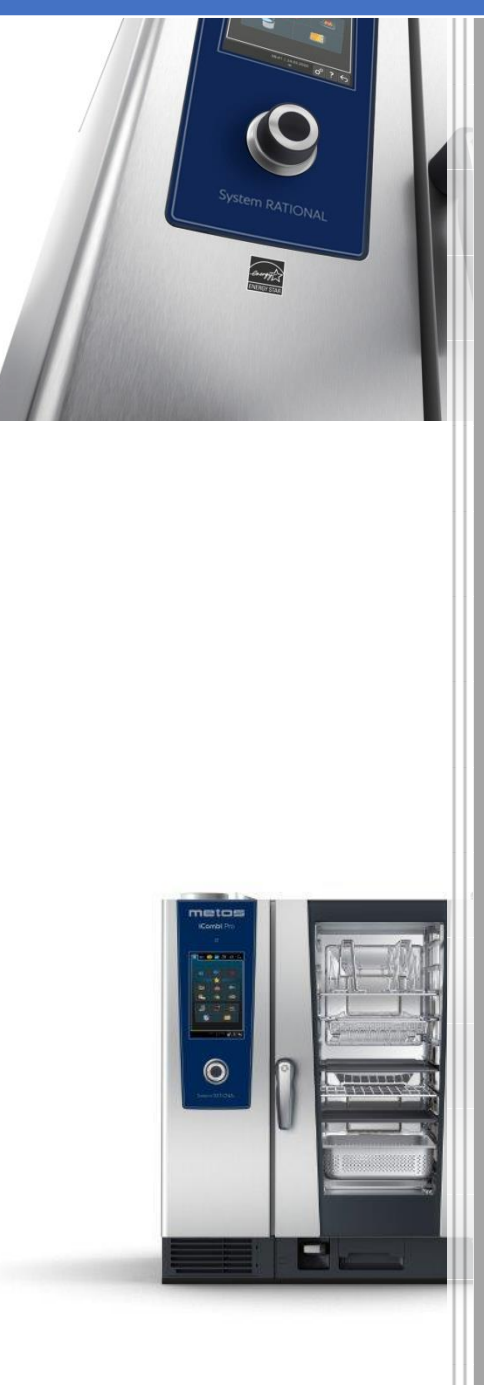

**Metos BV**  29-6-2020

## **1. Wat is het?**

De iProductionManager organiseert intelligent en flexibel het gehele productieproces. Daaronder vallen de producten welke tegelijkertijd kunnen worden bereid, de optimale volgorde van de toebereiding van de gerechten en het monitoren van het bereidingsproces.

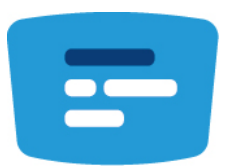

# **2. Wat kun je ermee?**

De iProductionManager herinnert u eraan wanneer een gerecht moet worden geladen of uitgenomen. U kunt zelf besluiten of u de gerechten met optimaal energieverbruik, binnen de optimale tijd of op een vooraf bepaald tijdstip klaar wilt hebben. Dienovereenkomstig organiseert de iProductionManager intelligent de bereidingsvolgorde van de gerechten. Voor u betekent dit dat u alles altijd onder controle hebt, zonder toezicht en monitoring, maar met een hogere efficiëntie in de productie van gerechten.

# **3.Hoe werkt het?**

#### **3.1 Overzicht**

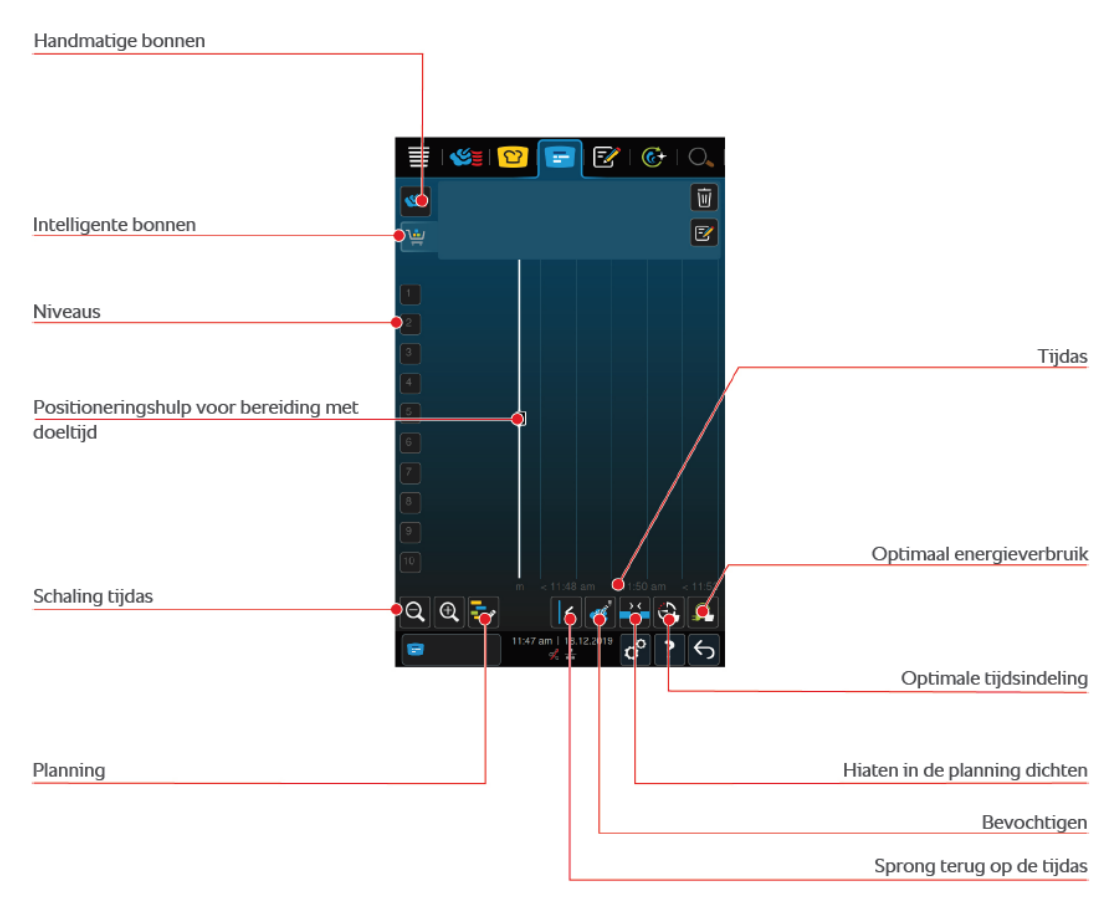

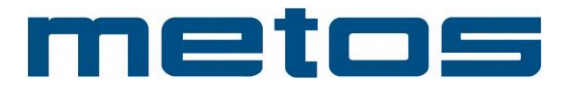

#### **3.2 Handmatig bonnen aanmaken**

U kunt handmatige bonnen aan de iProductionManager toevoegen. U stelt eerst het klimaat in en selecteert daarna of de bon met behulp van de bereidingstijd of met de kerntemperatuur moet worden ingesteld. Houd rekening met: wanneer u de te bereiden etenswaren met de geïntegreerde kernthermometer bereidt, kunt u tegelijkertijd slechts één handmatige kerntemperatuur-bon op de tijdas plaatsen.

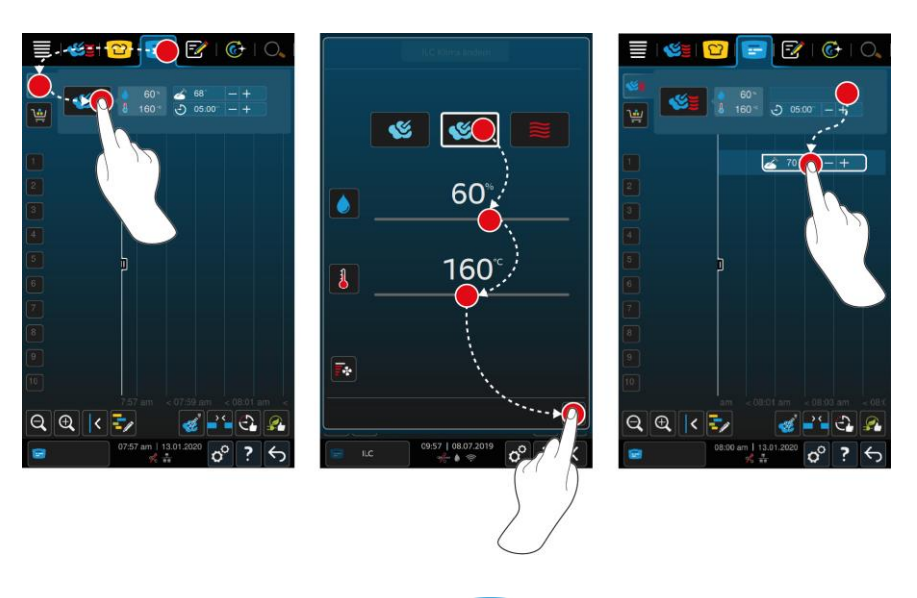

- 1. Druk in de menubalk op de toets:  $\mathbb{F}$
- 2. Druk de toets in.
- 3. Selecteer een van de bedrijfsmodi Stomen Combinatie van stoom en hete lucht  $\leq$  of Hete lucht  $\geq$
- 4. Pas de bereidingsparameters aan uw wensen aan. U kunt ook de snelheid van het ventilatiewiel instellen. Druk hiervoor op de toets:  $\overline{\mathbb{F}}$
- 5. Om uw wijzigingen te bewaren, drukt u op de toets:  $\checkmark$
- 6. Wanneer u de kerntemperatuur verhoogt of verlaagt, dan wel de bereidingstijd wilt verlengen of verkorten, dan drukt u of op het centrale scrollwiel of op de toetsen:  $+$  of  $-$
- 7. Druk de toets zo vaak in, totdat de gewenste instelling bereikt is.
- >> U kunt de bonnen nu plaatsen

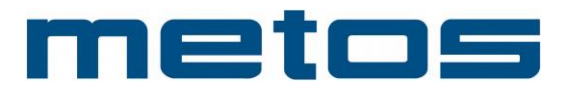

#### **3.3 Een winkelmandje programmeren**

Doel: een winkelmandje is een opgeslagen verzameling gerechten of bereidingswijzen. Te denken valt aan alle bereidingswijzen voor het ontbijt. Of alle gerechten voor een catering. De benaming voor het winkelmandjes wordt dan 'ontbijt' of 'catering.' U kunt al ingestelde winkelmandjes uit de Programmeermodus naar de iProductionManager versturen of in de iProductionManager eigen winkelmandjes aanmaken.

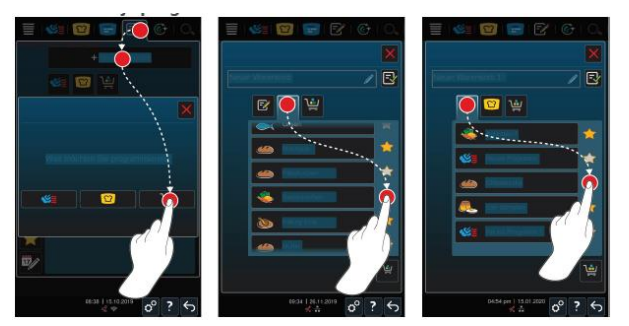

- 1. Druk in de menubalk op de toets:
- 2. Druk de toets in. + Nieuw element
- 3. Druk de toets in.
- 4. Om aan het winkelmandje intelligente bereidingsprocessen toe te voegen, drukt u op de toets: <mark>℃</mark>
- > Alle intelligente bereidingsprocessen worden weergegeven.
- 5. Scrol door het overzicht en druk op het gewenste bereidingsproces.
- > Het bereidingsproces wordt gemarkeerd met te en toegevoegd aan het winkelmandje.
- 6. Om aan het winkelmandje reeds bewaarde programma's toe te voegen, drukt u op de toets:
- > Alle programma's worden weergegeven.
- 7. Scrol door het overzicht en druk op het gewenste programma.
- > Het bereidingsproces wordt gemarkeerd met to en toegevoegd aan het winkelmandje.

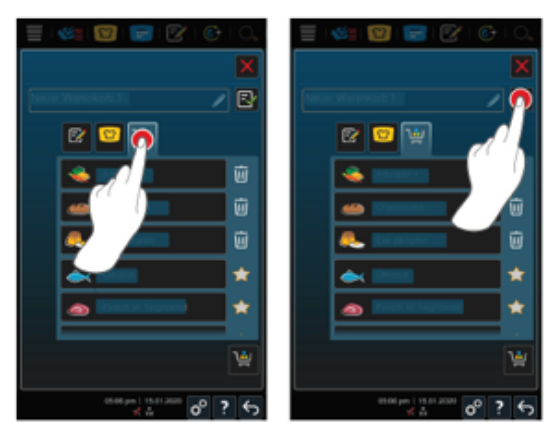

- 8. Om het winkelmandje te controleren, drukt u op de toets:  $\mathbf{u}$
- > Alle geselecteerde intelligente bereidingsprocessen en programma's worden weergegeven.
- 9. Om een element uit het winkelmandje te wissen, drukt u op de toets:  $\overline{\mathbb{u}}$
- 10. Om het winkelmandje een naam te geven, drukt u op de toets: /
- 11. Voer een naam in.
- 12. Om het winkelmandje te bewaren, drukt u op de toets: <a>[</a>
- >> Het winkelmandje verschijnt in het overzicht bewaarde programma's.

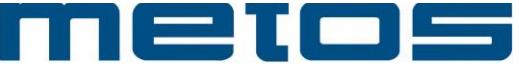

#### **3.4 Het bonnenbord bewerken**

Gerechten of bereidingen welke zijn opgeslagen in een winkelmandje kunnen op het bonnenbord bewerkt worden. Ook kunt u ieder gewenst intelligent bereidingsproces of ieder willekeurig programma aan het bonnenbord toevoegen. Maar let op! Wanneer u de samenstelling niet als winkelmandje opslaat, wordt het bonnenbord op het moment dat u een nieuw winkelmandje laadt, overschreven.

#### **3.5 Bonnen plaatsen**

- Trek een bon op het gewenste inschuifniveau af. Voor een betere oriëntatie wordt het inschuifniveau, waarop u de bon wilt plaatsen, blauw weergegeven. Als verdere hulp wordt de tijd op de bon weergegeven.
- Wanneer het inschuifniveau geel of rood gemarkeerd is, kunt u de bon niet plaatsen zonder de al geplaatste bonnen te verschuiven.
- Wanneer u meerdere bonnen geplaatst hebt, schaalt u de tijdas op om overzicht te houden. Druk hiervoor op de toets met het loepje.

#### **3.6 Combinatiecontrole**

Bij iedere bon die u in de iProductionManager wilt plaatsen, wordt gecontroleerd of de nieuwe bon bij de al geplaatste bon past en op de gekozen tijd kan worden geplaast. De bonnen worden aan de hand van de volgende 3 waarden gescheiden en onafhankelijk van elkaar gecontroleerd:

- e ledere bon is aan een bedrijfsmodus toegewezen. Er wordt gecontroleerd of de bedrijfsmodi tegelijkertijd kunnen worden uitgevoerd.
- e ledere bon is aan een temperatuur in de ovenruimte toegewezen. Er wordt gecontroleerd of de temperaturen in de ovenruimte tegelijkertijd kunnen worden uitgevoerd.
- e ledere bedrijfsmodus is aan een vochtigheidsgraad in de ovenruimte toegewezen. Er wordt gecontroleerd of de vochtigheidsgraden in de ovenruimte tegelijkertijd kunnen worden uitgevoerd.

Zowel handmatige bedrijfsmodi als intelligente bereidingsprocessen worden op hun combineerbaarheid gecontroleerd. U kunt alleen bereidingsprocessen met elkaar combineren, die in eenzelfde klimaat worden uitgevoerd. Bereidingsprocessen die verschillende klimaten doorlopen, zoals bereiding bij lage temperatuur, kunnen niet met andere bonnen worden gecombineerd.

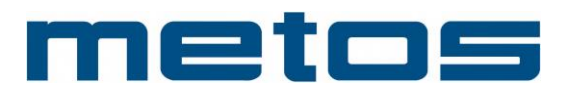

# **4. Wat zijn de extra opties?**

#### **4.1 Plaatsingslogica**

Aan de hand van de combinatiecontrole beslist de iCombi Pro op welke plek de bon wordt geplaatst. Afhankelijk van hoe de controle uitvalt, worden de bonnen optimaal in de iProductionManager geplaatst. Door het invoerniveau met een kleur te markeren geeft de iProductionManager aan of een nieuwe bon invloed heeft op een al geplaatste bon:

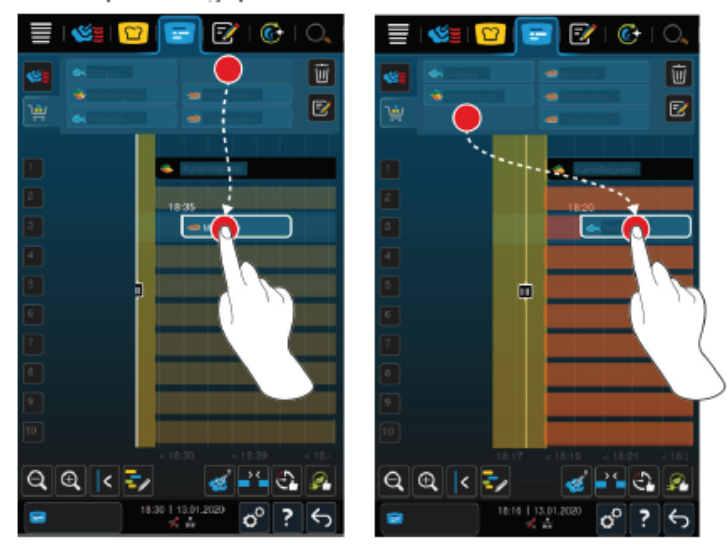

- Wanneer de inschuifniveaus geel gemarkeerd zijn, kunt u een bon plaatsen, andere al geplaatste bonnen worden echter verschoven.
- " Wanneer de achtergrond rood is, kunt u de bon niet plaatsen omdat een bon al verwerkt wordt.

Wanneer u een bon verschuift, wordt het volledige blok waarin de bon na de combinatiecontrole geplaatst werd, verschoven.

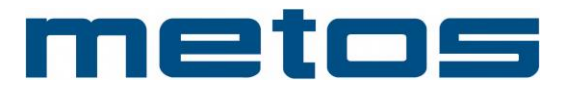

#### **4.2 Hiaten in de planning dichten**

U kunt de hiaten in de tijdsplanning, die bij het plaatsen van bonnen op alle inschuifniveaus gaandeweg zijn ontstaan, automatisch door uw apparaat laten dichten.

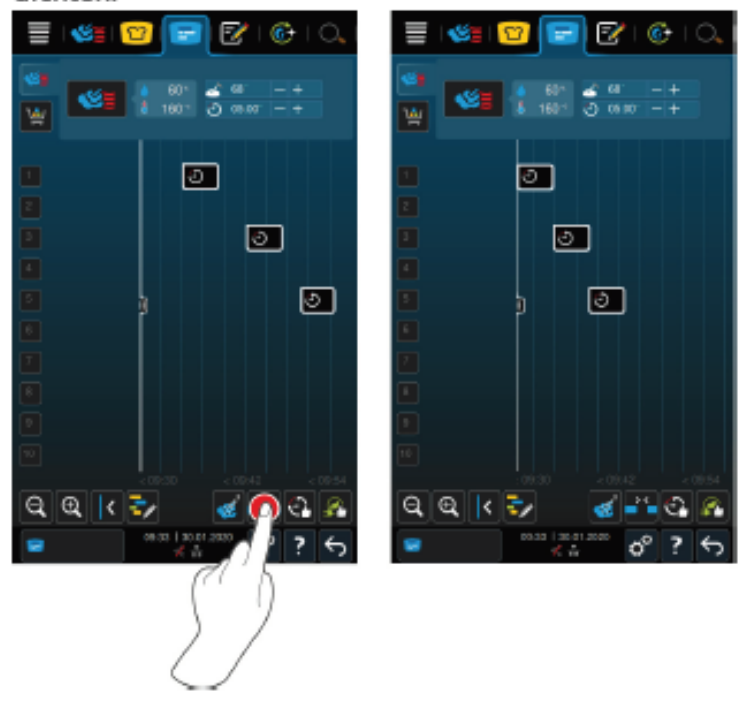

- ↓ U hebt bonnen aangemaakt en geplaatst.
- 1. Druk de toets in.
- > Nu wordt u gevraagd of u de hiaten in de planning wilt dichten. AANWIJZING! De actie kan niet ongedaan worden gemaakt.
- 2. Bevestig de vraag met: OK
- >> De hiaten in de tijdsplanning tussen de bonnen wordt gedicht. De plaatsing van de bonnen ten opzichte van elkaar wordt bijgehouden. De plaatsing van de bonnen op de tijdas kan verschuiven.

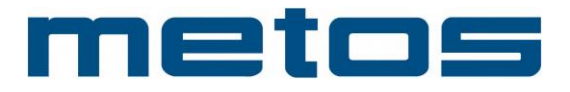

## **4.3 Optimale tijdsplanning**

U kunt bonnen die u al in de iProductionManager hebt geplaatst, automatisch door uw iCombi Pro zo optimaliseren dat de gerechten in een optimaal tijdsverloop bereid worden en dat de hiaten in de tijdsplanning gedicht worden. De tijdsvolgorde en de plaatsing op de inschuifniveaus blijft daarbij behouden.

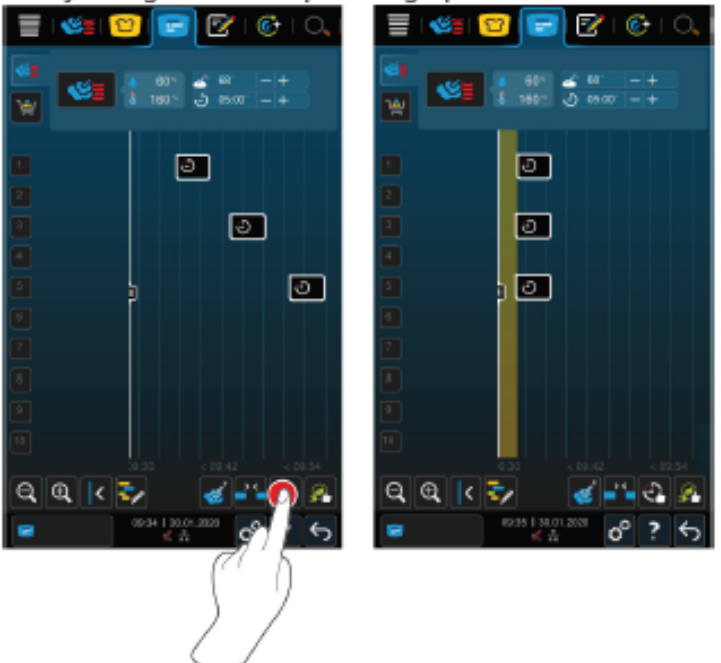

- U hebt bonnen aangemaakt en geplaatst. ✓
- 1. Druk de toets in.
- > Nu wordt u gevraagd of u de hiaten in de tijdsplanning werkelijk wilt dichten. AANWIJZING! De actie kan niet ongedaan worden gemaakt.
- 2. Bevestig de vraag met: OK
- >> Afhankelijk van de Combinatiecontrole [> 79] worden de bonnen opnieuw geplaatst.

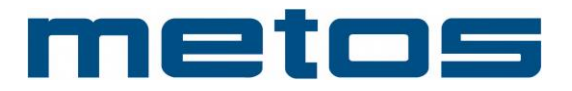

#### **4.4 Optimaal energieverbruik**

U kunt bonnen die u al in de iProductionManager hebt geplaatst, automatisch door uw iCombi Pro zo optimaliseren dat de gerechten qua energieverbruik optimaal worden bereid. De apparaatbezetting kan zodoende geoptimaliseerd en energie bespaard worden. Let erop dat de tijdsvolgorde van de bonnen hierbij kan veranderen.

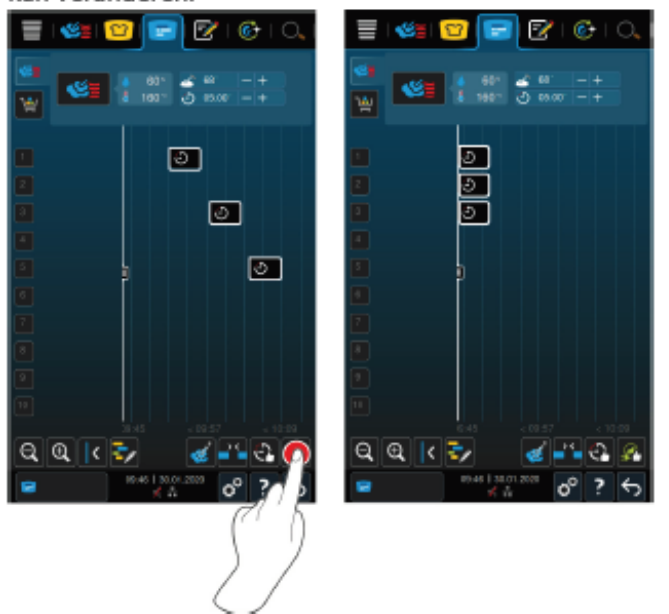

- U hebt bonnen aangemaakt en geplaatst.  $\checkmark$
- 1. Druk de toets in.
- > Nu wordt u gevraagd of u de bonnen werkelijk op energie-efficiënte wijze wilt ordenen. AANWIJZING! De actie kan niet ongedaan worden gemaakt.
- 2. Bevestig de vraag met: OK
- >> Afhankelijk van de Combinatiecontrole [> 79] worden de bonnen opnieuw geplaatst.

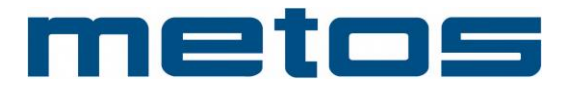

#### **4.5 Bereiden met een richttijd**

#### Bereiden met een richttijd

In de iProductionManager kunt u gerechten zo plannen, dat de bereiding van gerechten op dezelfde tijd begint of gerechten op dezelfde tijd klaar zijn. Deze planning kunt u niet alleen op het huidige tijdstip uitvoeren, maar ook in de toekomst. Hiervoor plaatst u bonnen vóór of na de positioneringshulp. Wanneer u de iProductionManager start, markeert de positioneringshulp de werkelijke tijd. Wanneer u de positioneringshulp naar rechts verschuift, verandert u de tijdas naar de toekomst.

- 1. Druk in de menubalk op de toets:  $\mathbb{F}$
- 2. Schuif de positioneringshulp naar het gewenste tijdstip van de tijdas. Wanneer u de positioneringshulp aan de rechterrand van het display verschuift, wordt de tijdas naar de toekomst verschoven.
- 3. Plaats de gewenste bonnen rechts of links van de positioneringshulp.
- > Wanneer u een bon links van de positioneringshulp plaatst, wordt het einde van de bon op dit tijdstip vastgelegd. Uw gerechten zullen op dezelfde tijd klaar zijn.
- > Wanneer u een bon rechts van de positioneringshulp plaatst, wordt het begin van de bon op dit tijdstip vastgelegd. De bereiding van de gerechten begint tegelijkertijd.

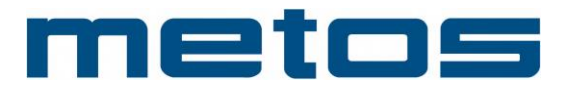